# Industrial 8-Port 10/100/1000T Managed Ethernet Switch

IGS-801M

Quick Installation Guide

## **Table of Contents**

| Ι. | Package Contents                     | . ১ |
|----|--------------------------------------|-----|
| 2. | Requirements                         | . 4 |
| 3. | Wiring the Power Inputs              | . 5 |
|    | 3.1 Grounding the Device             | . 6 |
| 4. | Web Login                            | . 7 |
|    | 4.1 Starting Web Management          | . 7 |
|    | 4.2 Logging in to the Managed Switch | . 7 |
| 5. | Resetting the Switch to Default      | 11  |
| 6. | Customer Support                     | 12  |

### 1. Package Contents

Thank you for purchasing PLANET Industrial Layer 2/4 Managed Ethernet Switch, IGS-801M. **"Industrial Managed Switch"** mentioned in this quick installation guide refers to the IGS-801M.

IGS-801M Industrial 8-Port 10/100/1000T Managed Ethernet Switch

Open the box of the **Industrial Managed Switch** and carefully unpack it. The box should contain the following items:

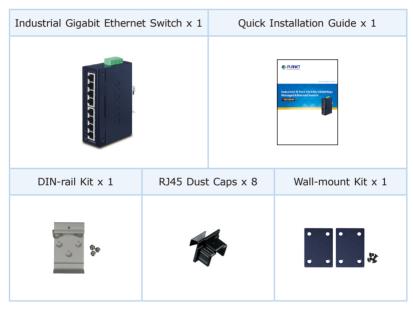

If any item is found missing or damaged, please contact your local reseller for replacement.

### 2. Requirements

The Industrial Managed Switch provides remote login interface for management purposes. The following equipment is necessary for further management:

- Workstation running Windows 7/8/10/11, macOS 10.12 or later, Linux Kernel 2.6.18 or later, or other modern operating systems are compatible with TCP/IP Protocols.
- Workstations are installed with Ethernet NIC (Network Interface Card)
- Ethernet Port connection
  - Network cables -- Use standard network (UTP) cables with RJ45 connectors.
  - > The above PC is installed with Web browser.

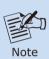

It is recommended to use Google Chrome, Microsoft Edge or Firefox to access the Industrial Managed Switch. If the Web interface of the Industrial Managed Switch is not accessible, please turn off the anti-virus software or firewall and then try it again.

## 3. Wiring the Power Inputs

The Upper Panel of the Industrial Managed Switch indicates a DC inlet power socket and consists of one terminal block connector within 6 contacts. Please follow the steps below to insert the power wire.

1. Insert positive/negative DC power wires into Contacts 1 and 2 for POWER 1, or 5 and 6 for POWER 2.

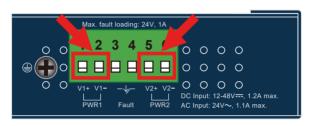

2. Tighten the wire-clamp screws for preventing the wires from loosening.

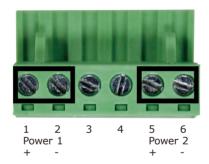

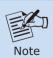

The wire gauge for the terminal block should be in the range between 12 and 24 AWG.

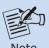

1. The power input range is 12V ~ 48V DC and supports 24V AC.

Note

2. Use one power input when using 24V AC.

#### 3.1 Grounding the Device

Users **MUST** complete grounding wired with the device; otherwise, a sudden lightning could cause fatal damage to the device.

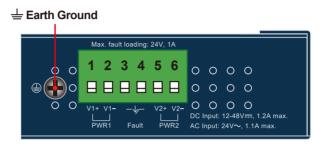

### 4. Web Login

#### 4.1 Starting Web Management

The following shows how to start up the **Web Management** of the Industrial Managed Switch. Note the Industrial Managed Switch is configured through an Ethernet connection. Please make sure the manager PC must be set to the same **IP subnet address**.

For example, the default IP address of the Industrial Managed Switch is **192.168.0.100**, then the manager PC should be set to **192.168.0.x** (where x is a number between 1 and 254, except 100), and the default subnet mask is 255.255.255.0.

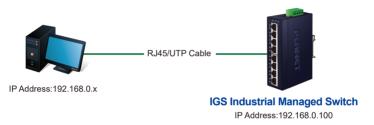

Figure 4-1: IP Management Diagram

#### 4.2 Logging in to the Managed Switch

- Use Chrome 98.0.xxx or above for Web browser and enter IP address https://192.168.0.100 (the factory default IP address) to access the Web interface.
- When the following dialog box appears, please enter the default user name admin and password. Refer to the following section to determine your initial login password.

Default IP Address: 192.168.0.100

Default User Name: admin

Default Password: sw + the last 6 characters of the MAC ID in lowercase

The MAC ID on your device label. The default password is "sw" or "mc" followed by the last six lowercase characters of the MAC ID.

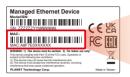

MAC ID: A8F7E0XXXXXX
Default Password: swxxxxxx
("x" means the last 6 digits of the MAC address.
All characters should be in lowercase.)

Figure 4-2: Industrial Managed Switch MAC ID Label

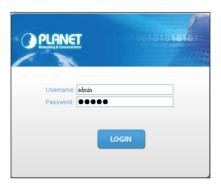

Figure 4-3: Login Screen

4. After logging in, you will be prompted to change the initial password to a permanent one.

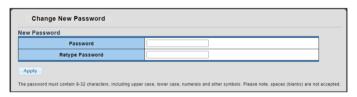

Figure 4-4: Create a New Password

5. Enter the default username and password, and then set a new password according to the rule-based prompt and confirm it. Upon success, press any key to return to the login prompt. Log in with "admin" and the "new password" to access the Web interface.

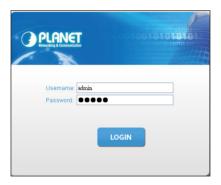

Figure 4-5: Login Screen

6. After entering the password, the main screen appears as Figure 4-6.

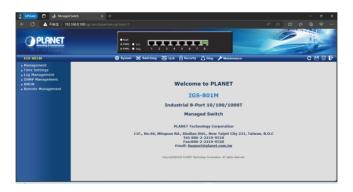

Figure 4-6: Web Main Screen of Industrial Managed Switch

The Switch Menu on the left of the Web page lets you access all the functions and statuses the Industrial Managed Switch provides.

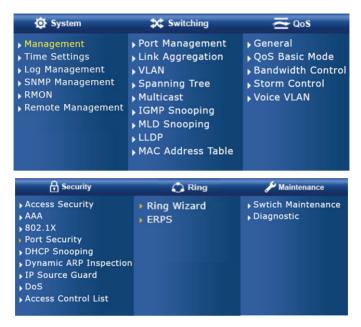

Figure 4-7: Switch Menu

Now, you can use the Web management interface to continue the Switch management. Please refer to the user manual for more.

### 5. Resetting the Switch to Default

To reset the IP address to the default IP Address "192.168.0.100" and the user password to factory default mode (default password is sw + the last 6 characters of the MAC ID in lowercase), press the hardware-based reset button on the side panel for about 10 seconds.

After the device is rebooted, you can log in the management Web interface within the same subnet of 192.168.0.xx and default password. Be noted that all the previous setups will be disappeared after the factory default reset is made.

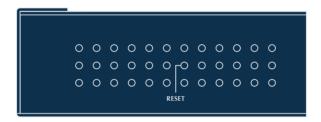

## 6. Customer Support

Thank you for purchasing PLANET products. You can browse our online FAQ resource on PLANET web site first to check if it could solve your issue. If you need more support information, please contact PLANET switch support team.

PLANET online FAQs:

http://www.planet.com.tw/en/support/fag

Switch support team mail address: support@planet.com.tw

IGS-801M User's Manual:

https://www.planet.com.tw/en/support/download. php?&method=keyword&keyword=IGS-801M&view=3#list

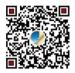

Copyright © PLANET Technology Corp. 2024.

Contents are subject to revision without prior notice.

PLANET is a registered trademark of PLANET Technology Corp.

All other trademarks belong to their respective owners.